# **RESOLUTION DES PROBLEMES AVEC OUTLOOK**

# PRÉSENTATION

Cette page a pour but de vous aider à investiguer, diagnostiquer et résoudre les problèmes rencontrés lors de l'utilisation d'Outlook avec BlueMind.

Les problèmes sont de 2 natures :

**problèmes de messagerie (réception/envoi d'emails)** : il s'agit de problèmes concernant la connexion IMAP **Puroblèmes avec les contacts ou l'agenda** : il s'agit de problèmes concernant le connecteur BlueMind

# PRÉALABLE

1. Consulter la page de [compatibilité](https://forge.bluemind.net/confluence/display/BM35/Compatibilite) afin de vérifier que la **version d'Outlook est supportée**, cette page rend aussi compte de limitations connues

**Outlook pour MacOS**

Les protocoles de communication étant différents, nous ne pouvons garantir la compatibilité qu'avec Outlook **pour Windows**.

BlueMind n'est ainsi pas compatible avec les versions d'Outlook pour MacOS.

2. **Consulter la FAQ** (Foire aux questions) de BlueMind recensant un certain nombre de problèmes connus spécifiques à Outlook et de solutions permettant de les résoudre : [FAQ - Outlook](https://forge.bluemind.net/confluence/display/BM35/FAQ#FAQ-outlook)

# LES PROBLÈMES DE MESSAGERIE

1. **Vérifier que le service IMAP est bien accessible** depuis le poste en tapant dans une fenêtre de ligne de commande :

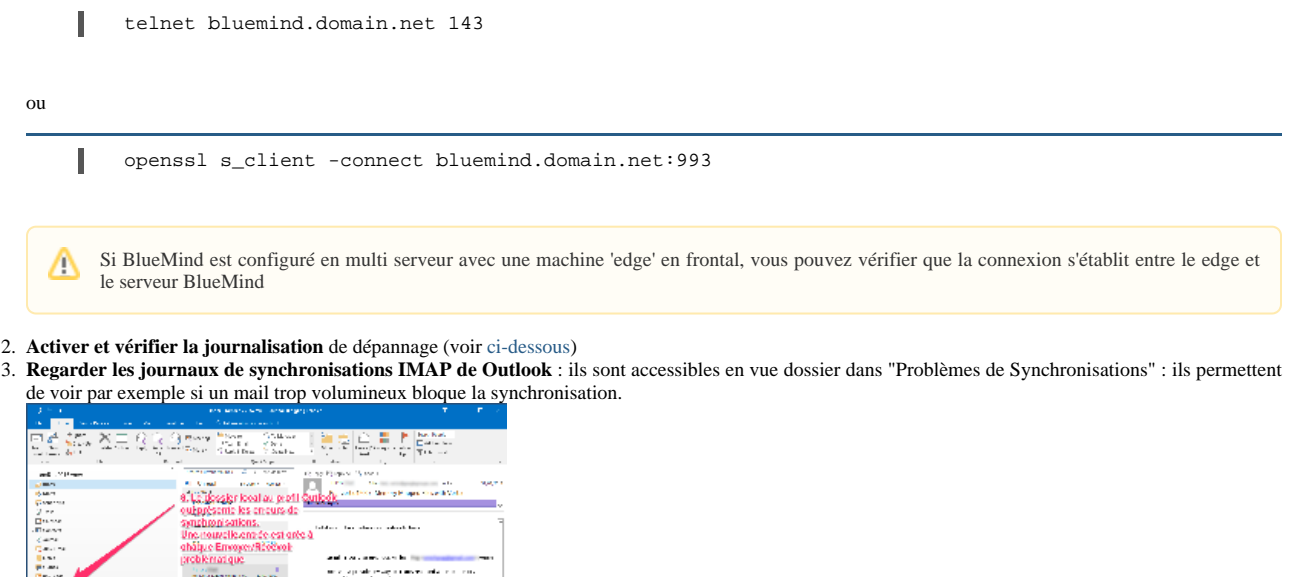

- Ne pas tenir compte des erreurs sur "Dossiers partagés" et "Autres utilisateur" : Outlook essaye de les sélectionner alors que ce sont des ∞ dossiers virtuels.
- 4. **Vérifier les [logs du serveur](https://forge.bluemind.net/confluence/display/BM35/Logs+-+Fichiers+journaux)** : fichier /var/log/bm-ips/ips.log

# LES PROBLÈMES DE CONNECTEUR

an ann am Santain<br>Brena Teatair anns<br>Anns Teatair anns anger <u>and</u> Subrant les préférences de

en<br>Statistike Britannike III (Eller

⊕

- 1. Sur le poste concerné, vérifier :
	- a. que la **version installée** (voir [ci-dessous\)](http://forge.bluemind.net#outlook-version) correspond bien à la version de BlueMind et à la version d'Outlook

La version du connecteur doit correspondre à la version d'Outlook installée, qui n'est pas toujours la même que celle de Windows : un œ Outlook 32-bit peut être installé sur une Windows 64-bit, il faut alors prendre la version 32-bit.

- b. que le **serveur et l'identifiant** sont correctement renseignés : l'identifiant est l'adresse complète avec le domaine, par exemple pierre. martin@domaine.loc et non "pierre.martin"
	- i. dans les paramètres IMAP pour les emails
	- ii. dans le connecteur pour les contacts et agenda
- c. que le **mot de passe** saisi est le bon (vérifier en se connectant à BlueMind avec un navigateur)
- 2. Activer les **logs détaillés du connecteur** et les vérifier (voir [ci-dessous](#page-2-0))
- 3. Vérifier les **[logs du serveur](https://forge.bluemind.net/confluence/display/BM35/Logs+-+Fichiers+journaux)** : fichier /var/log/bm/core.log

# LE PROBLÈME PERSISTE

Si malgré tout cela le problème reste insoluble, alors ouvrir (suivant support disponible) un ticket dans [le bug tracker BlueMind](https://forge.bluemind.net/jira) avec les informations trouvées au cours de cette investigation.

FAQ

# Trouver la version du connecteur installé sur mon poste

Pour connaître la version du connecteur installée, placer la souris sur le logo de synchronisation de BlueMind dans Outlook, sans cliquer : une infobulle apparaît au survol, indiquant la version du connecteur :

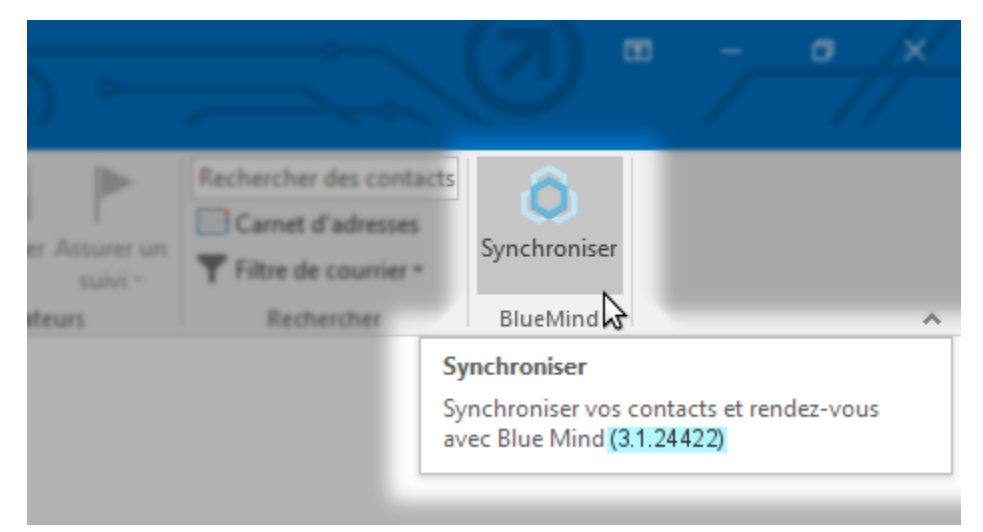

# Trouver les logs

Il y a 2 types de logs qui peuvent s'avérer utiles :

- **les logs IMAP**, pour les problèmes d'envoi et réception d'emails
- **les logs du connecteur BlueMind**, pour les problèmes de synchronisation d'agenda et contacts

#### <span id="page-1-0"></span>Logs IMAP

De même que pour les logs du connecteur, il faut activer les logs détaillés afin de recueillir un maximum d'informations.

Pour cela :

Outlook 2007 :

- se rendre dans le menu *« Outils > Options »* > Onglet *« Autre »* > Options avancées
- cocher la case « Activer la journalisation (dépannage) »
- Quitter et redémarrer Outlook
- $\bullet$  Outlook 2010 et +:
	- se rendre dans Fichier > Options > Options avancées
	- Sous *« Autre »*, cocher la case « Activer la journalisation pour le dépannage (nécessite le redémarrage d'Outlook). »
	- Quitter et redémarrer Outlook.

Ensuite, quelle que soit la version d'Outlook :

- rejouer le scenario permettant de reproduire le problème
- quitter Outlook afin d'être sûr que tous les journaux sont écrits

Une fois fait, on peut récupérer les logs dans le dossier de journalisation temporaire de l'utilisateur :

ouvrir un explorateur de fichiers Windows et taper dans la barre d'adresse :

%TEMP%\Journalisation d'Outlook

- Valider avec la touche <Entrée>
- Vous êtes aussitôt amené au dossier concerné.
- Les fichiers qu'il sera intéressant de récupérer sont :
	- le fichier de logs SMTP, concernant les messages sortant : adresse\_messagerie-Outgoing-*date-heure*.log
	- le fichier de logs IMAP, concernant les messages entrant : IMAP-adresse\_messagerie-Incoming-*date-heure*.log

Pour en savoir plus sur la journalisation d'Outlook et les fichiers de logs générés : [https://support.office.com/fr-fr/article/Qu-est-ce-que-l-option-Activer-la](https://support.office.com/fr-fr/article/Qu-est-ce-que-l-option-Activer-la-journalisation-d%C3%A9pannage-0fdc446d-d1d4-42c7-bd73-74ffd4034af5?ui=fr-FR&rs=fr-FR&ad=FR&fromAR=1)*[journalisation-d%C3%A9pannage-0fdc446d-d1d4-42c7-bd73-74ffd4034af5?ui=fr-FR&rs=fr-FR&ad=FR&fromAR=1](https://support.office.com/fr-fr/article/Qu-est-ce-que-l-option-Activer-la-journalisation-d%C3%A9pannage-0fdc446d-d1d4-42c7-bd73-74ffd4034af5?ui=fr-FR&rs=fr-FR&ad=FR&fromAR=1)*

## <span id="page-2-0"></span>Logs du connecteur

Afin de pouvoir récupérer des logs utiles, il faut d'abord activer les logs détaillés.

#### Pour cela :

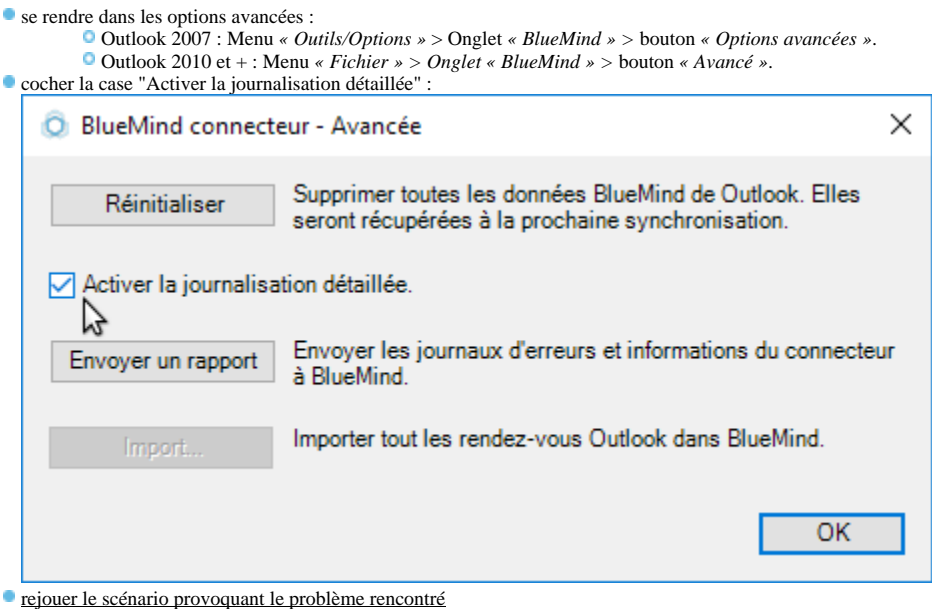

Une fois fait, on peut alors récupérer des logs pertinents. Ceux-ci se trouvent dans le dossier BlueMind des dossiers temporaires de l'utilisateur :

ouvrir un explorateur de fichiers Windows et taper dans la barre d'adresse :

%TEMP%\BlueMind

- Valider avec la touche <Entrée>
- Vous êtes aussitôt amené au dossier concerné.
- **Les logs se trouvent dans le fichier bm-connector-outlook-log.***\**

# PROBLÈMES CONNUS

# La synchronisation Outlook est très longue et entraîne des problèmes

**Problèmes/Symptômes :** la synchronisation Outlook semble "en retard" par rapport à d'autres clients (mobiles par exemple), des messages présents depuis le webmail n'apparaissent pas, la synchronisation semble très longue et aboutit parfois à des erreurs

**Cause :** cela peut être causé par une messagerie comportant un très grand nombre de dossiers et sous-dossiers

**Explication technique :** Outlook en IMAP ne récupère pas en temps réel les messages dans les dossiers autres que la boîte de réception (*Inbox*). Les autres dossiers sont vérifiés à l'envoyer/recevoir dont les paramètres sont définis via le menu Envoi/Réception > Groupes d'envoi/réception > Définir les groupes d'envoi/réception.

Sur une grosse messagerie avec beaucoup de dossiers, paramétrer l'*envoyer/recevoir* pour récupérer tout à chaque fois peut causer des lenteurs et des *envoyer/recevoir* ne se finissant "jamais".

Le problème est la configuration par défaut de l'*envoyer/recevoir* de Outlook qui est très consommatrice de ressources et temps. Par défaut il itère tous les dossiers de la boîte et fait des commandes IMAP pour chacun afin de :

- récupérer les nouveaux messages ou les suppressions
- calculer le nombre de non lus

**Solution :** il n'est pas nécessaire de faire ces opérations sur chaque dossier et sous-dossier:

Le nombre de non lus n'est utile que pour les dossiers « Boîte de réception » de l'utilisateur et des messageries qui lui sont partagées (utilisateurs ou boîtes partagées). Les messages dans les sous-dossiers n'ont pas besoin d'être relevés à chaque fois : ils arrivent dans les sous-dossiers car l'utilisateur les trie depuis Outlook. Il suffit donc que ces messages soient récupérés quand l'utilisateur affiche le dossier.

Le réglage conseillé pour l'utilisateur est donc :

- Menu Envoi/Réception > Groupes d'envoi/réception > Définir les groupes d'envoi/réception
- éditer le groupe par défaut existant
- décocher "Extraire le nombre d'éléments non lus des dossiers avec abonnement"
- choisir "Utiliser le comportement personnalisé défini ci-dessous"
- cocher les dossiers racine de l'utilisateur et des comptes des autres utilisateurs auxquels il est abonné.
- Valider

### Des messages sont envoyés plusieurs fois

**Problèmes/Symptômes :** des messages contenant une ou plusieurs pièces jointes sont envoyés à de multiples reprises

**Cause :** les messages étant très lourd, Outlook perd la connexion au serveur (à cause d'une mauvaise connexion internet par exemple) et recommence son envoi. Il copie ainsi plusieurs fois le message dans le dossier *Messages envoyés* et lorsque la connexion avec BlueMind est correctement établie, les messages sont alors tous émis.

**Solution :** augmenter le délai d'attente de réponse du serveur

se rendre dans les paramètres du compte > bouton "paramètres supplémentaires" > onglet "Options avancées"

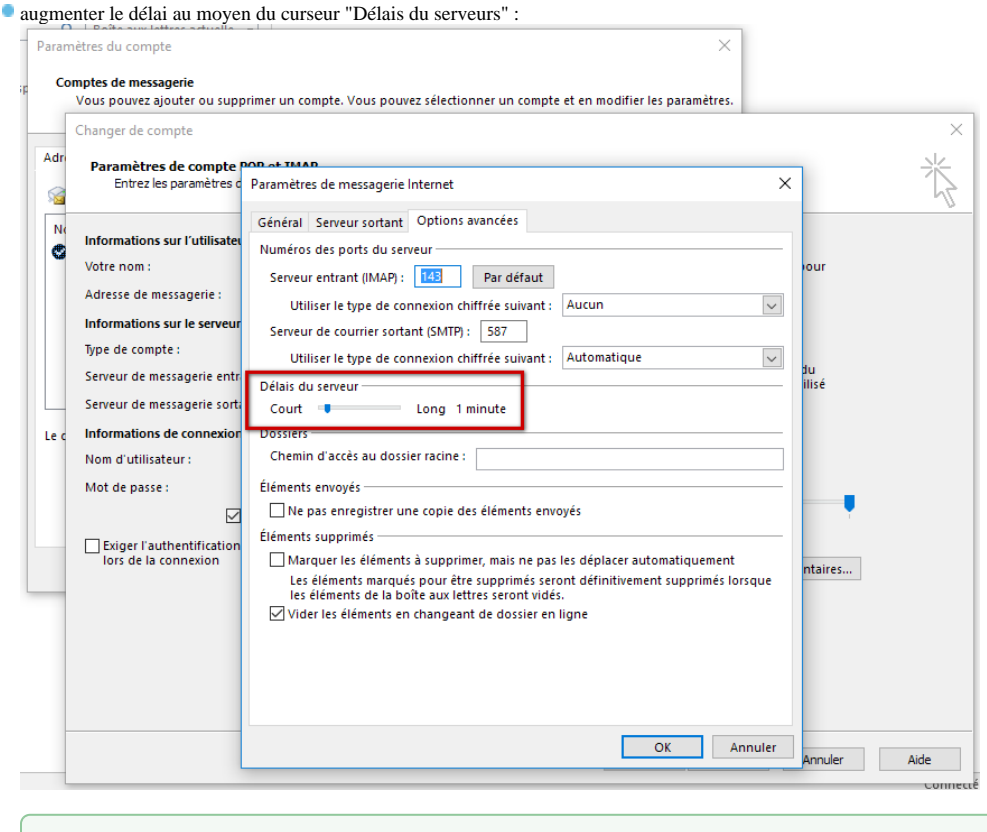

Ne placez pas directement le délai au maximum, préférez une augmentation graduelle en testant régulièrement le fonctionnement afin de rester au minimum nécessaire.

## Le connecteur Outlook ne se charge qu'à la demande

#### **Problèmes/Symptômes :**

∽

- le connecteur n'est pas chargé au démarrage de Outlook et dans la liste des Compléments il n'est pas activé.
- quand on l'active en cochant l'entrée dans la liste des Compléments COM il est chargé mais par la suite ne se charge pas au démarrage de Outlook.

**Cause :** la valeur de la clé de registre Windows qui conditionne le mode de chargement du connecteur a été modifiée, soit par Outlook suite à une erreur lors d'un précédent chargement du connecteur, soit par un programme tierce tel qu'un antivirus par exemple.

**Solution :** corriger la valeur de la clé de registre pour réactiver le chargement au démarrage. Pour cela :

- Ouvrir l'éditeur de registre de Windows
- Naviguer jusqu'à HKEY\_CURRENT\_**USER**\SOFTWARE\Microsoft\Office\Outlook\Addins\Bluemind.bm-addin
- Passer la valeur de la clé LoadBehavior à 3
- Naviguer jusqu'à HKEY\_LOCAL\_**MACHINE**\SOFTWARE\Microsoft\Office\Outlook\Addins\Bluemind.bm-addin
- Passer la valeur de la clé LoadBehavior à 3

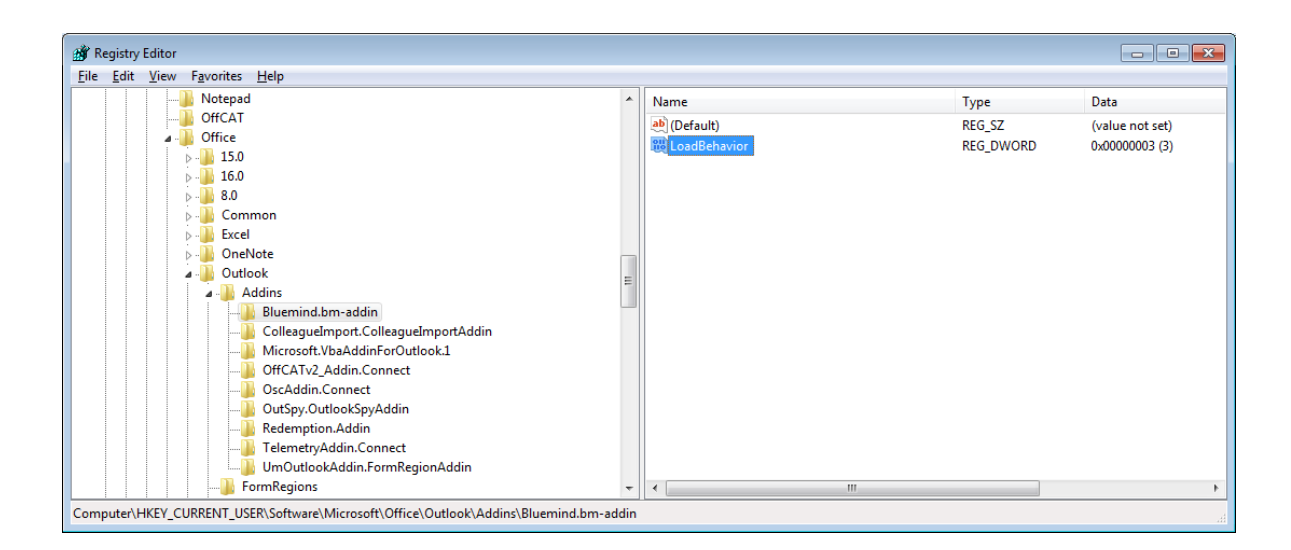

### Le connecteur ne se charge toujours pas, il a été désactivé par **Outlook**

Problème/Symptôme : malgré les vérifications du point précédent, le connecteur n'apparait toujours pas. Il est présent dans Fichier > Options > Compléments mais il est désactivé.

**Cause :** ayant détecté un dysfonctionnement à un moment donné, Outlook a forcé la désactivation du connecteur

**Solution :** forcer la réactivation du connecteur. Pour cela :

- se rendre dans Fichier > Options > Compléments
- en bas de l'écran, dans la liste déroulante « Gérer : » sélectionner « Éléments désactivés »
- cliquer sur le bouton « Atteindre »
- sélectionner le connecteur BlueMind
- Cliquer sur « Activer »
- revenir dans Fichier > Options > Compléments
- dans la liste déroulante « Gérer : » sélectionner « Compléments COM »
- cocher la case correspondant au connecteur BlueMind
- cliquer sur OK relancer Outlook

Pour plus d'information sur ce sujet : <https://msdn.microsoft.com/fr-fr/library/ms268871.aspx>

#### Impossible de désinstaller ou réinstaller le connecteur Outlook

**Problème/Symptôme :** Impossible de désinstaller ou réinstaller le connecteur Outlook. Lors de la désinstallation une fenêtre d'erreur apparaît, indiquant « **Error 1001: the specified service already exists** »

**Cause :** le service Windows de mise à jour automatique du connecteur est dans un état d'installation incohérent.

**Solution :** utiliser l'utilitaire Windows disponible à l'adresse suivante pour finaliser la désinstallation : [https://support.microsoft.com/fr-fr/mat](https://support.microsoft.com/fr-fr/mats/program_install_and_uninstall)s [/program\\_install\\_and\\_uninstall](https://support.microsoft.com/fr-fr/mats/program_install_and_uninstall)

Si l'outil échoue, il faut supprimer manuellement le service d'autoupdate. Pour cela, ouvrir une fenêtre d'invite de commande et taper la commande suivante :

sc delete "AutoUpdateService"

#### Le connecteur n'arrive plus à synchroniser

Problème/Symptôme : le connecteur fonctionnait correctement mais a cessé de synchroniser, sans lever de message spécial. Une réinstallation n'a rien fait.

Dans les logs détaillés, on trouve l'erreur suivante :

```
Fail to init RDOSession
System.Runtime.InteropServices.COMException (0x8000FFFF): Interface not supported
     Redemption.IRDOSession.set_MAPIOBJECT(Object Value)
```
 dataConversion.UtilsRdoSession..ctor(Object mapiObject) dans C:\jenkins2\workspace\outlookartifacts\closed\outlook\bm-connector-outlook\dataConversion\UtilsRdoSession.cs:ligne 23

Ce problème peut avoir 2 causes possibles :

1. **Cause : un problème d'enregistrement des composant**s Outlook, qui peut être provoqué par une récente mise à jour Windows.

Solution: procéder à une réparation d'Office : [https://support.office.com/fr-fr/article/r%C3%A9parer-une-application-office-7821d4b6-7c1d-4205-aa0e](https://support.office.com/fr-fr/article/r%C3%A9parer-une-application-office-7821d4b6-7c1d-4205-aa0e-a6b40c5bb88b)[a6b40c5bb88b](https://support.office.com/fr-fr/article/r%C3%A9parer-une-application-office-7821d4b6-7c1d-4205-aa0e-a6b40c5bb88b)

2. **Cause : un conflit de versions**

**Solution :** désinstaller les versions précédentes d'Outlook ou désinstaller les applications de bureau Microsoft Office préinstallées : [https://support.office.](https://support.office.com/fr-fr/article/outlook-se-bloque-lors-d-un-clic-sur-le-bouton-signature-c70b36c2-66ca-401c-ab45-f29a46495d02) [com/fr-fr/article/outlook-se-bloque-lors-d-un-clic-sur-le-bouton-signature-c70b36c2-66ca-401c-ab45-f29a46495d02](https://support.office.com/fr-fr/article/outlook-se-bloque-lors-d-un-clic-sur-le-bouton-signature-c70b36c2-66ca-401c-ab45-f29a46495d02)

### Une erreur MAPI\_E\_NOT\_FOUND apparait dans les logs

**Problème/Symptôme :** des problèmes fonctionnels apparaissent (emails d'invitations envoyés en texte brut, problèmes de synchronisation...) et l'erreur suivante apparaît dans les logs détaillés du connecteur :

ERROR 2019-07-15 10:02:30.25 : System.Runtime.InteropServices.COMException (0x8004010F): Error in IMAPITable.FindRow: MAPI\_E\_NOT\_FOUND Redemption.IRDOMail.get\_Subject()

net.bluemind.csharp.connector.sync.events.CalendarsListener.OutboxListener.ItemsItemAdd(RDOMail

item) dans C:\jenkins2\workspace\addons\outlook-artifacts\closed\outlook\bm-connector-

outlook\sync\events\CalendarsListener.cs:ligne 138

**Cause :** le fichier PST du profil est corrompu

**Solution :** procéder à une réparation du fichier : <http://office.microsoft.com/fr-fr/outlook-help/reparer-les-fichiers-de-donnees-outlook-pst-et-ost-HA010354964.aspx>

# Une erreur "Il n'y a plus de fichier" apparaît

**Problème/Symptôme :** On a le message d'erreur "System Error. Code: 18. Il n'y a plus de fichier"

**Cause :** Cela est dû à la mise à jour Windows « 10 October 2018 Update (1809) » (déployée par Microsoft fin décembre contrairement à ce qu'indique la date).

Solution : Le contournement du problème est mis en œuvre dans le connecteur à partir de la 3.5.10-2, il faut donc mettre à jour BlueMind dans cette version (ou supérieure) pour faire disparaître cette erreur.

#### Une popup indique une erreur de connexion sous-jacente

**Problème/Symptôme :** Une fenêtre d'erreur s'ouvre avec pour titre "BlueMind connecteur" et pour message "La connexion sous-jacente a été fermée : Une erreur inattendue s'est produite lors de l'envoi"

**Cause :** le framework du poste Windows est trop ancien

**Solution :** il faut procéder à la mise à jour du poste, en particulier du framework .net qui doit être en version 4.5 minimum